KUMaCo Manual J 2023v1

# 4-3. 利用記録 (KUMaCo マニュアル 2023年度版)

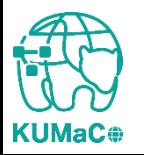

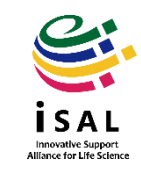

共用研究機器の利用の記録には認証**IC**カードを利用します。 (認証ICカード:京都大学が発行する職員証・学生証・施設利用証) 学外の方など、認証ICカードを持っていない方はKUMaCoで予約票を出力し、 持参してください。

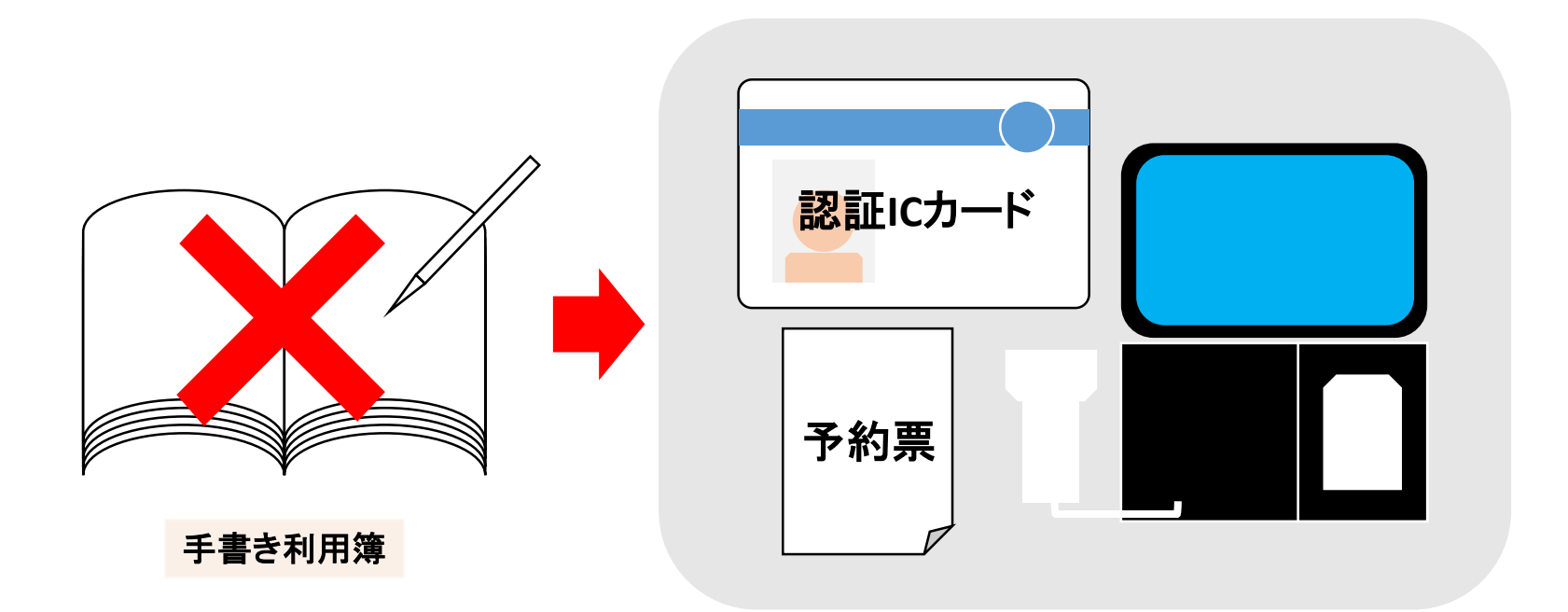

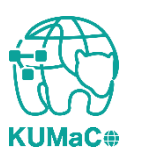

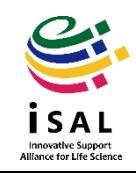

**KUMaC** 

# 4-3. 利用記録:予約票について

\*このページは認証**IC**カードをお持ちでない方のみお読みください 打刻に使用する予約票は 「予約済み機器一覧」のページから発行できます。 予約を選択し、右肩の「予約票出力」をクリックしてください。 PDFファイルが自動生成されるので印刷してお持ちください。

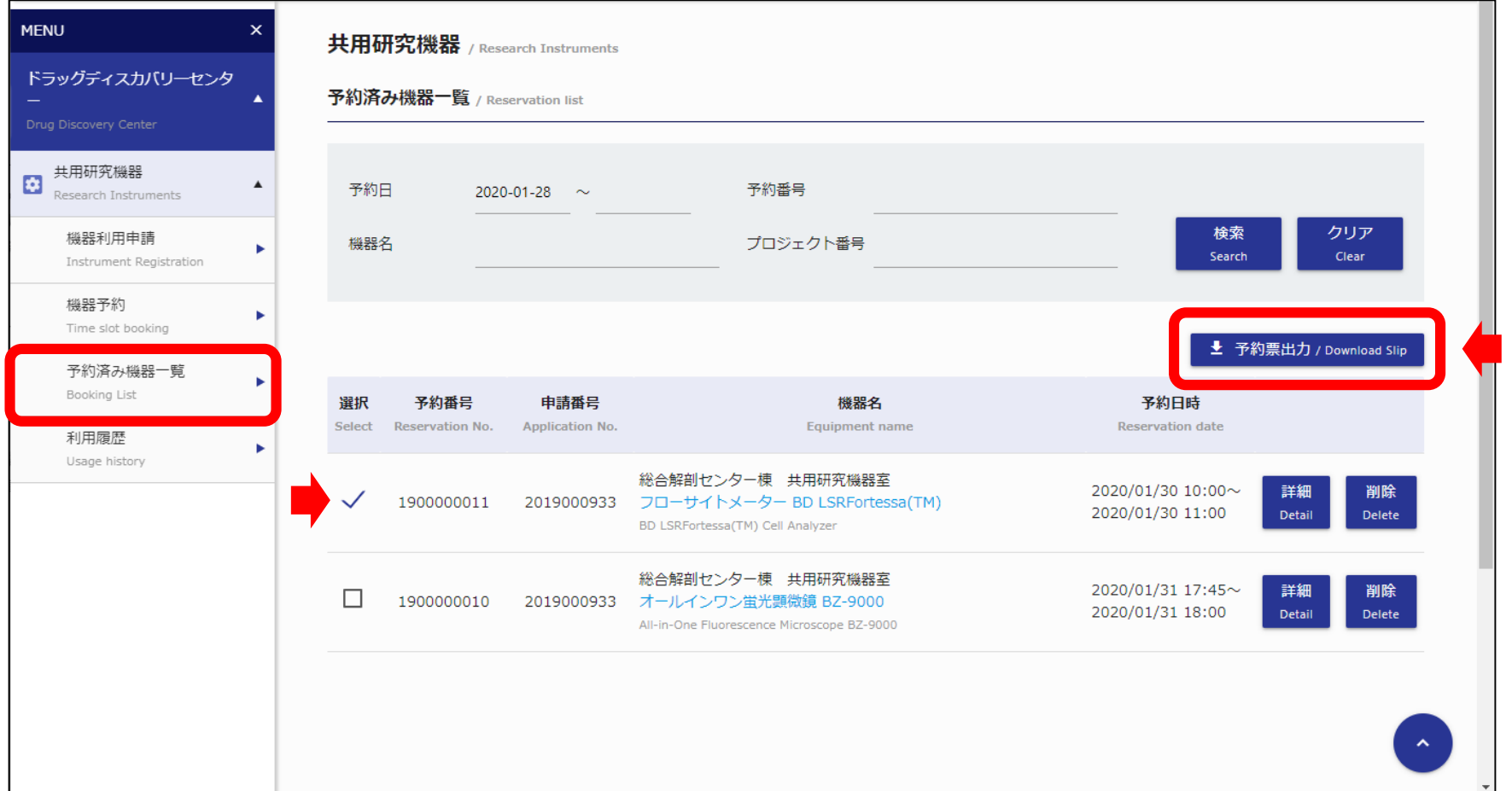

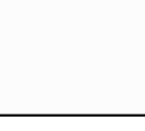

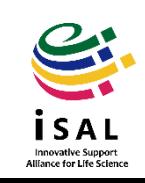

予約した機器の利用開始前に各機器室設置の記録システム(タブレットPC) で打刻してください。 認証ICカード:カードリーダーにかざしてください。 予約票:バーコードリーダーで予約票のバーコードを読ませてください。 ※詳しい利用方法は記録システム付近にマニュアルを掲示しています。

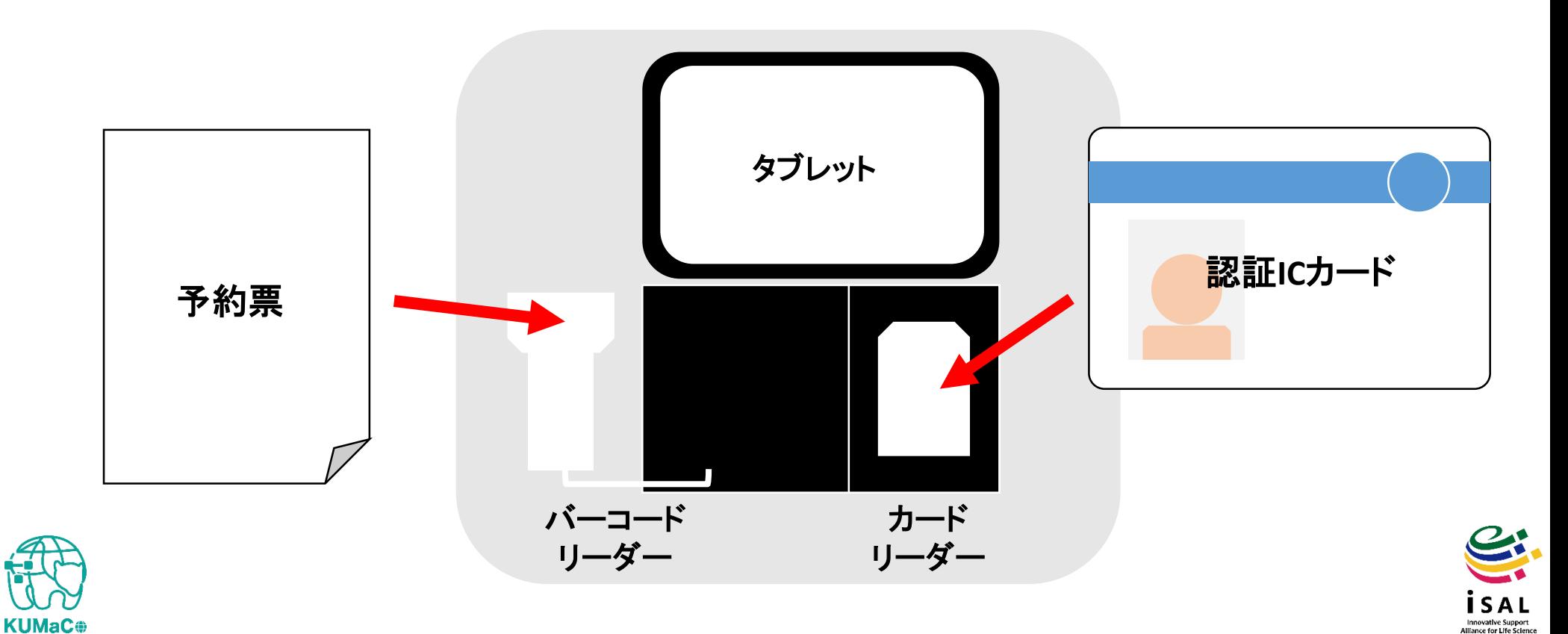

4-3. 利用記録

タブレット画面に自分の予約が表示されます。 「利用開始」をタッチし、画面の指示に従って利用を開始してください。 ※詳しい利用方法は記録システム付近にマニュアルを掲示しています。

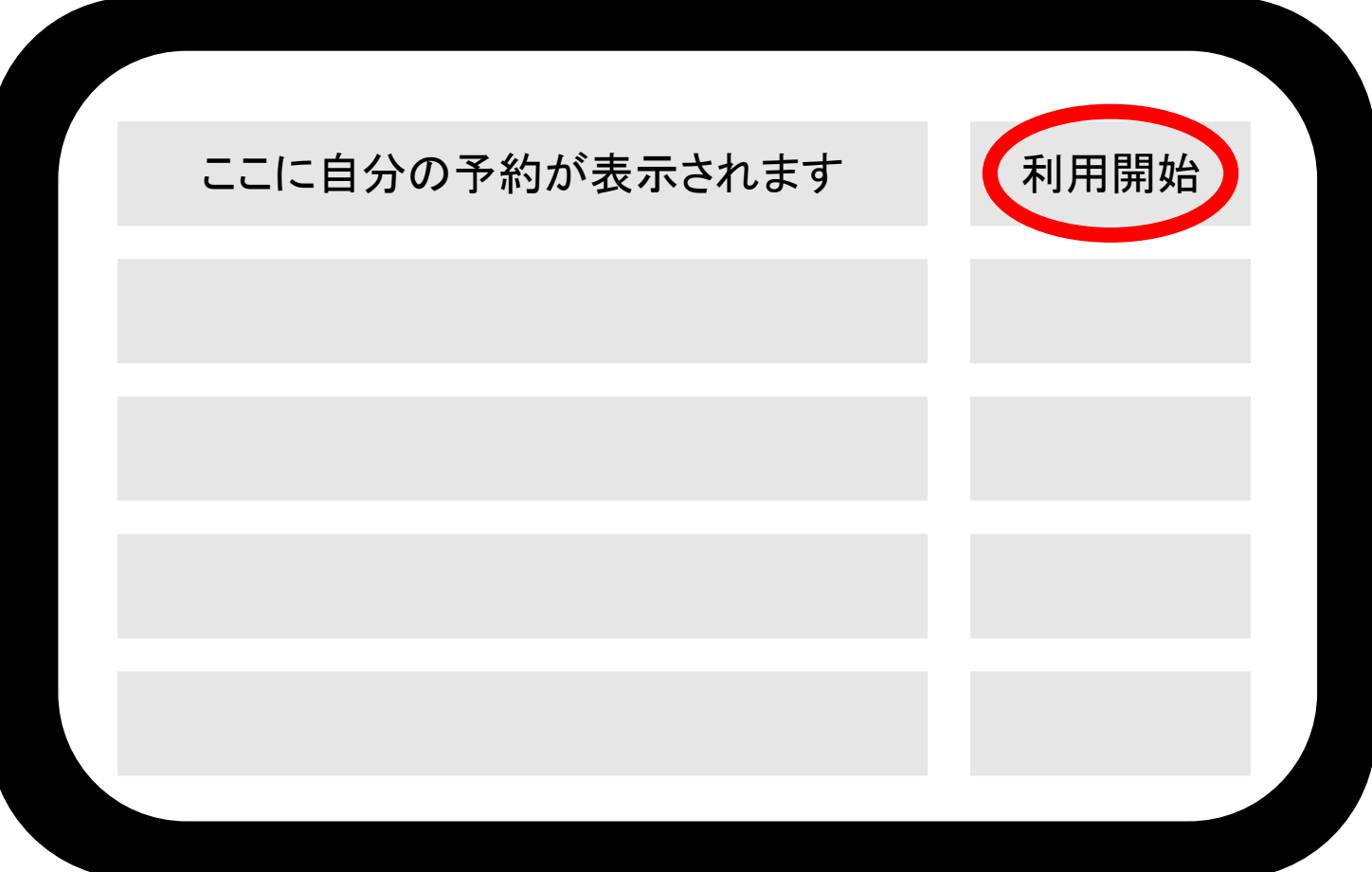

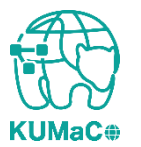

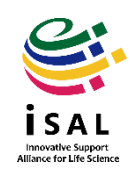

予約した機器の利用終了後も記録システム(タブレットPC)で打刻してください。 認証ICカード:カードリーダーにかざしてください。 予約票:バーコードリーダーで予約票のバーコードを読ませてください。 ※詳しい利用方法は記録システム付近にマニュアルを掲示しています。

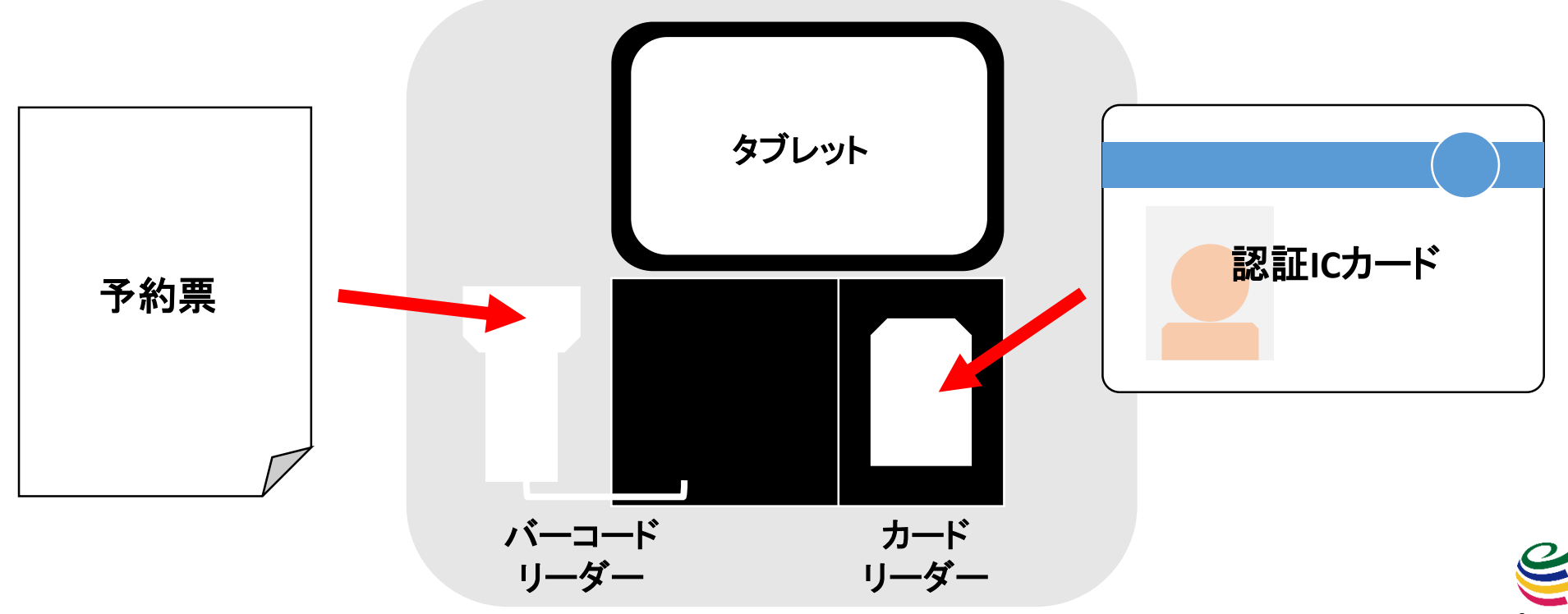

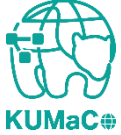

4-3. 利用記録

タブレット画面に自分の予約が表示されます。 「利用終了」をタッチし、画面の指示に従って利用を終了してください。 ※詳しい利用方法は記録システム付近にマニュアルを掲示しています。

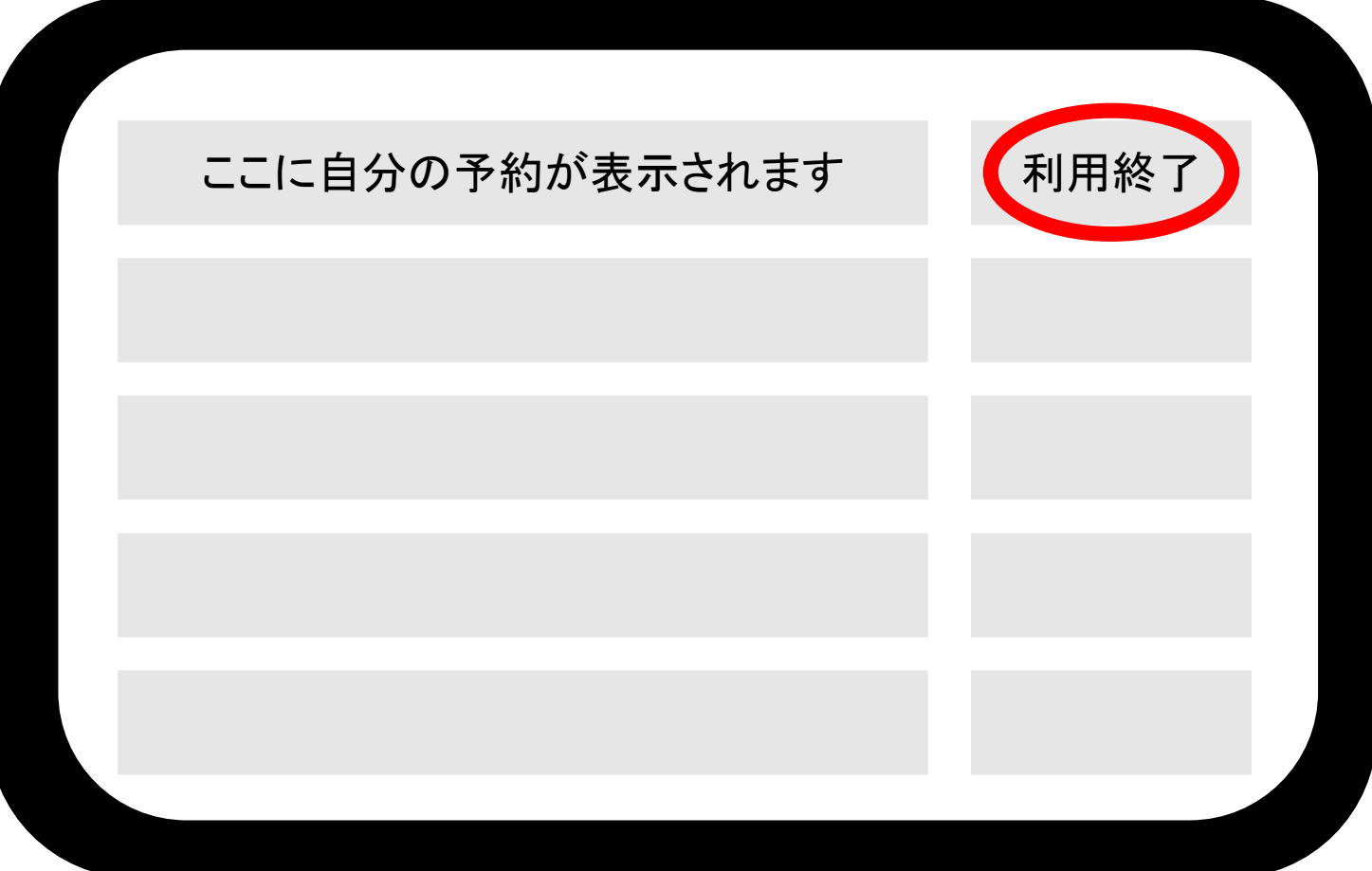

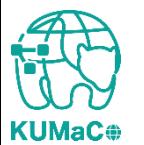

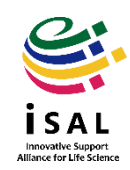

#### 以下注意事項です。

- 時間単位で利用負担金が発生する機器は、打刻した時間に基 づいて計算されます。
- 回数や枚数などで利用負担金が発生する機器は、利用終了時 に入力した内容に基づいて計算されます。
- 予約記録と利用記録はどちらもシステムに残ります。キャンセル や打刻忘れ、予約時間と実利用時間の解離など、すべてシステ ムに残ります。今後、利用状況を確認しながら検討しますが、上 記のような問題を繰り返し行う利用者については、利用に制限 をかける可能性もあります。

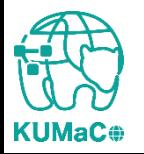

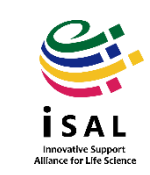

### 機器利用後、自分の利用履歴を確認したい時は、 画面左のバーの「利用履歴」をクリックしてください。

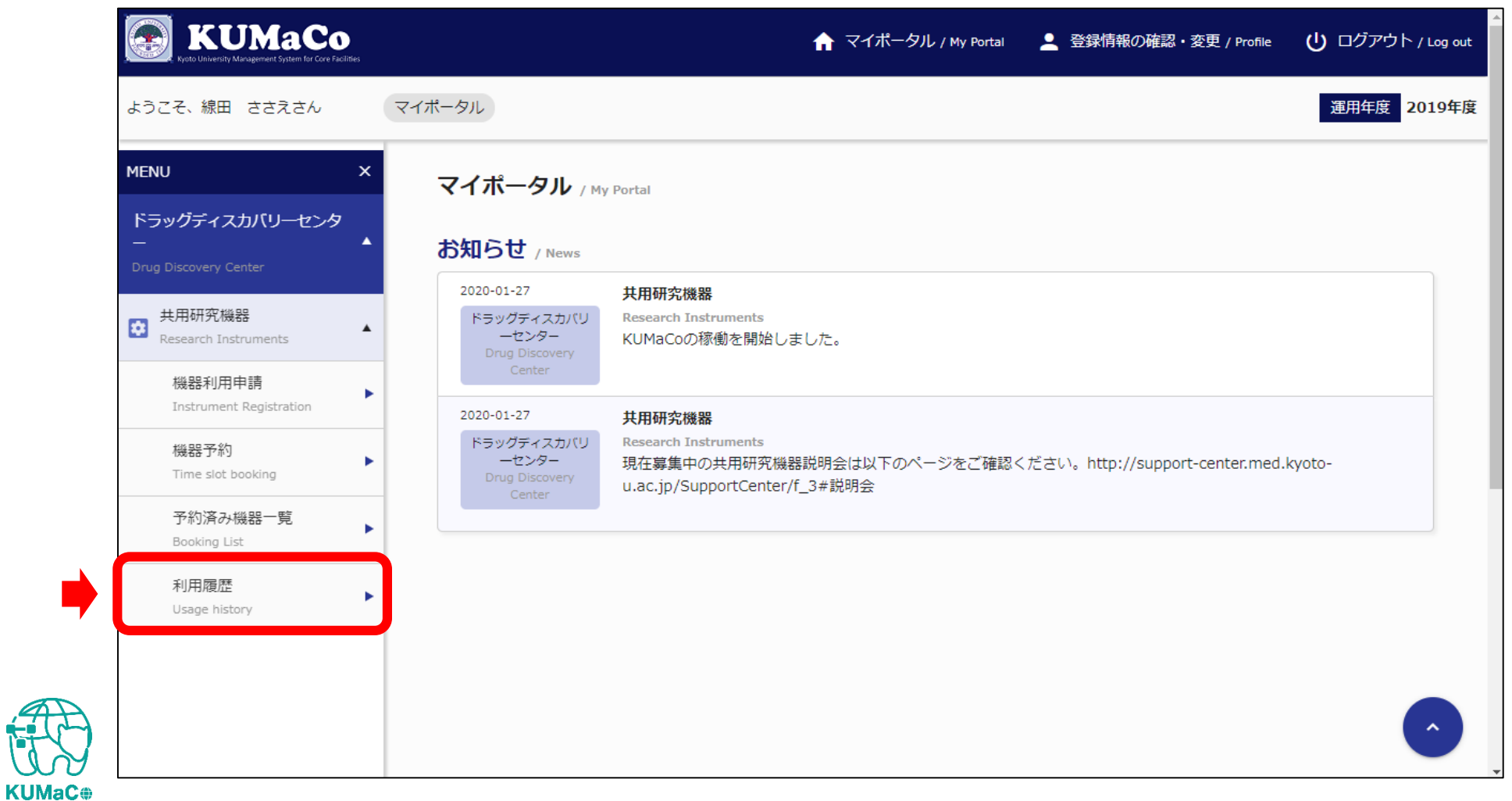

Innovative Support<br>Illance for Life Scien

### 利用履歴が以下のようにリストアップされます。利用負担金額も表示されま す。

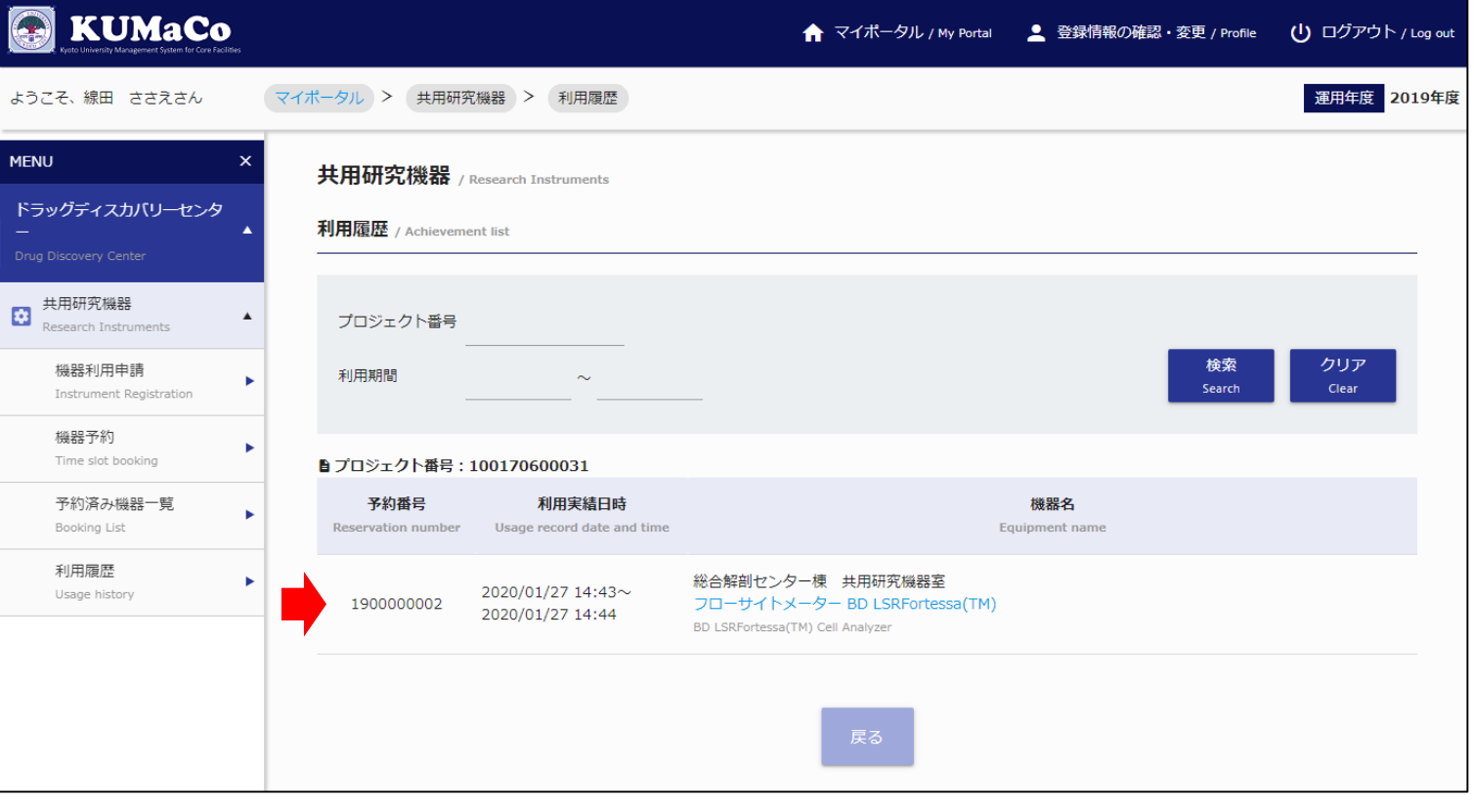

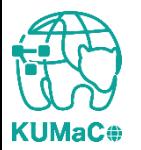

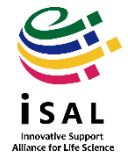